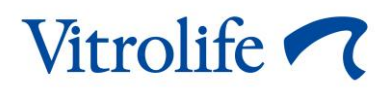

# **iDAScore™ Brugermanual**

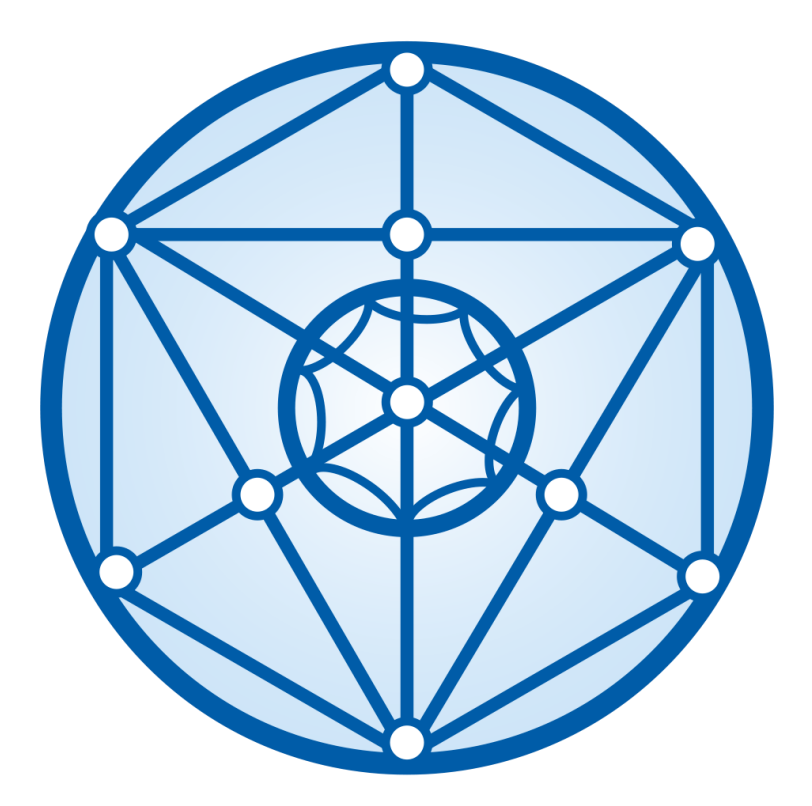

iDAScore, version 2 Brugermanual, første udgave 2022.03.31, revideret 2022.12.12 International/Dansk (Danish)

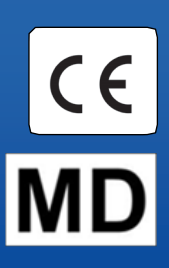

### Indholdsfortegnelse

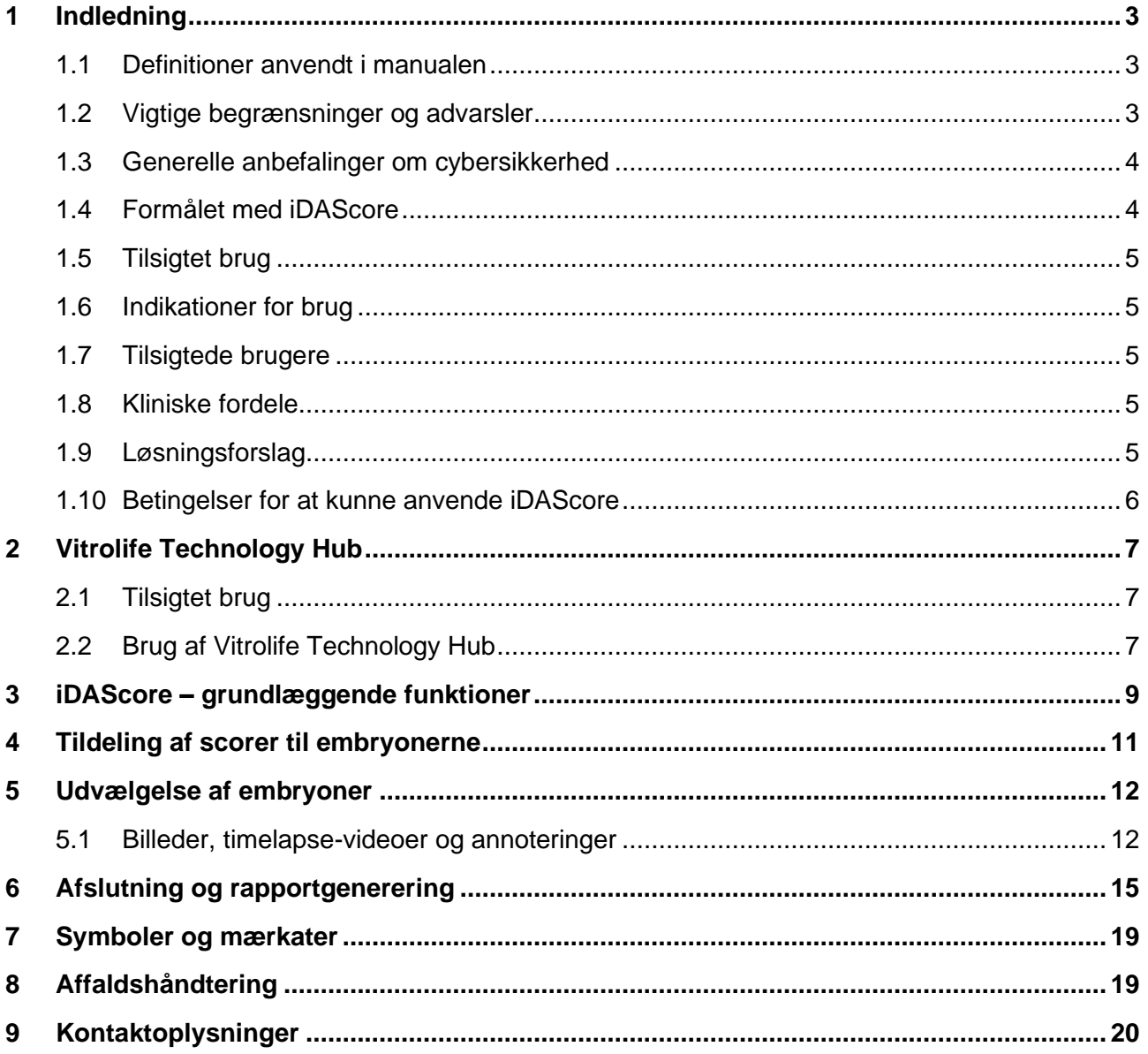

CohortView, CulturePro, EmbryoScope, EmbryoSlide, EmbryoViewer, Guided Annotation, iDAScore og KIDScore er varemærker eller registrerede varemærker tilhørende Vitrolifekoncernen.

©2022 Vitrolife A/S. Alle rettigheder forbeholdes.

## <span id="page-2-0"></span>**1 Indledning**

Denne brugermanual beskriver, hvordan man anvender iDAScore, som har til formål automatisk at identificere de embryoner, hvor chancen for implantation er størst.

I brugermanualen dækker alle referencer til "EmbryoScope" timelapse-inkubatorer af typerne EmbryoScope+, EmbryoScope Flex og EmbryoScope 8. Alle referencer til "EmbryoSlide" dækker dyrkningsskåle af typerne EmbryoSlide+, EmbryoSlide+ ic8 og EmbryoSlide Flex.

Alle skærmbilleder i brugermanualen viser den engelske version af softwaren. De relevante oversættelser findes i den tilhørende tekst.

### <span id="page-2-1"></span>**1.1 Definitioner anvendt i manualen**

**BEGRÆNSNINGER I ANVENDELSEN:** Funktioner eller handlinger, der er begrænset til en række udpegede personer eller formål, eller regulatoriske begrænsninger, som SKAL overholdes ved brug af iDAScore.

**ADVARSEL:** Forhold eller handlinger, som kan føre til fejlagtige data eller uopretteligt tab af data, hvis instruktionerne ikke følges.

**FORSIGTIG:** Vigtige oplysninger, som der skal tages højde for før eller under brugen af iDAScore.

**BEMÆRK:** Uddybende forklaringer eller supplerende oplysninger.

### <span id="page-2-2"></span>**1.2 Vigtige begrænsninger og advarsler**

Alle brugere af iDAScore skal indvillige i at læse og forstå denne brugermanual, overholde begrænsningerne i anvendelsen og læse følgende advarsler.

Brugeren skal omgående kontakte Vitrolife og indberette eventuelle hændelser og/eller skader på patienter, brugere eller servicemedarbejdere, som direkte eller indirekte skyldes brug af udstyret og den tilhørende hardware. Enhver alvorlig hændelse, der er indtruffet i forbindelse med udstyret, bør indberettes til den kompetente myndighed i den medlemsstat, hvor brugeren er etableret.

#### **BEGRÆNSNINGER I ANVENDELSEN**

- Alle rettigheder til iDAScore tilhører Vitrolife A/S. Installation og brug af iDAScore er underlagt betingelserne i slutbrugerlicensaftalen.
- Det er ikke tilladt at kopiere, ændre, dekompilere, foretage reverse engineering af, disassemblere eller konvertere iDAScore eller at overdrage, overføre, sælge, udleje eller lease iDAScore til en tredjepart.

#### **ADVARSEL**

• iDAScore tildeler en score til hvert embryon. Statistisk set er chancen for en vellykket implantation mindst for embryoner med en lav score og størst for embryoner med en høj score. Brugeren skal altid selv vurdere kvaliteten af alle relevante embryoner og derefter træffe beslutning om, hvilke(t) embryon(er) der skal oplægges, nedfryses eller undgås.

#### **FORSIGTIG**

• iDAScore må kun anvendes til de tilsigtede formål, som er beskrevet af Vitrolife A/S, da enhver anden brug kan resultere i, at embryologen træffer en forkert beslutning.

#### **BEMÆRK**

• Alle navne og behandlingsdata i denne manual er fiktive.

#### <span id="page-3-0"></span>**1.3 Generelle anbefalinger om cybersikkerhed**

Det anbefales og forventes, at brugeren træffer følgende forholdsregler for at reducere cybersikkerhedsrisikoen med henblik på at sikre, at udstyret fungerer korrekt i de tilsigtede brugeromgivelser:

- Sikrer, at personalet har fået den nødvendige uddannelse i cybersikkerhedsbevidsthed
- Forhindrer, at uautoriserede brugere har fysisk adgang til udstyret
- Anvender stærke adgangskoder (mindst otte tegn, herunder både store og små bogstaver, tal og mindst ét specialtegn).

Brugeren skal underrette Vitrolife A/S uden ugrundet ophold efter at have fået kendskab til en cybersikkerhedsrisiko eller en anden formodet sikkerhedshændelse.

Du kan finde flere oplysninger om, hvordan man reducerer cybersikkerhedsrisikoen, i den særskilte vejledning om emnet, som udleveres af Vitrolife.

#### <span id="page-3-1"></span>**1.4 Formålet med iDAScore**

iDAScore har til formål automatisk at identificere de embryoner, hvor chancen for implantation er størst. Det er et hjælpeværktøj til at træffe kliniske beslutninger, og den endelige vurdering og beslutning skal træffes af en uddannet embryolog eller tilsvarende.

iDAScore tildeler en score til hvert enkelt embryon ud fra en algoritme, der er baseret på et neuralt deep learning-netværk, og som forudsiger levedygtigheden af embryoner, der dyrkes i et EmbryoScope-timelapse-system. iDAScore modtager de oplysninger, der bruges til at tildele

embryonerne en score, fra klinikkens ES server. Klinikkens ES server modtager billeddata fra de tilsluttede EmbryoScope-inkubatorer.

#### **FORSIGTIG**

• iDAScore tildeler en score til hvert enkelt embryon. Scoren kan understøtte embryologens beslutning, men beslutningen må aldrig baseres på scoren alene.

iDAScore er klassificeret som klasse I i henhold til og opfylder kravene i forordning (EU) 2017/745 om medicinsk udstyr.

### <span id="page-4-0"></span>**1.5 Tilsigtet brug**

Udstyret evaluerer embryonets tidlige udvikling ved hjælp af optagne timelapse-videoer med henblik på at understøtte udvælgelsen af embryoner. Udstyret tildeler en score til hvert enkelt embryon og identificerer derved de embryoner, hvor chancen for implantation er størst. Udstyret er et hjælpeværktøj til at træffe kliniske beslutninger, og den endelige vurdering og beslutning skal træffes af en uddannet embryolog eller tilsvarende.

### <span id="page-4-1"></span>**1.6 Indikationer for brug**

iDAScore er beregnet til evaluering af embryoner fra IVF-patienter. iDAScore skal anvendes sammen med et EmbryoScope-timelapse-system.

### <span id="page-4-2"></span>**1.7 Tilsigtede brugere**

Embryologer, andet laboratoriepersonale og klinikpersonale på IVF-klinikker.

### <span id="page-4-3"></span>**1.8 Kliniske fordele**

iDAScore er tilbehør til medicinsk udstyr og har således den indirekte kliniske fordel, at det forbedrer beslutningsprocessen ved at understøtte udvælgelsen af embryoner, der inkuberes i den eller de inkubatorer, som er tilsluttet systemet.

### <span id="page-4-4"></span>**1.9 Løsningsforslag**

Der findes på nuværende tidspunkt ingen kendte fejl i iDAScore.

### <span id="page-5-0"></span>**1.10 Betingelser for at kunne anvende iDAScore**

Du skal bruge følgende for at kunne anvende iDAScore:

- En EmbryoScope-inkubator
- EmbryoViewer-software
- Vitrolife Technology Hub
- ES server med en gyldig licensfil. Serverhardwaren skal indeholde et grafikkort og en SSDharddisk.

Kvaliteten af timelapse-videoen er også vigtig. Du skal sikre, at:

- Embryonet er korrekt oprenset og fri for fx cumulusceller
- Hele embryonet er synligt, når billedtagningen påbegyndes
- Embryonet ligger midt i brønden og er i fokus i hele dyrkningsperioden
- Der ikke er luftbobler i brønden.

#### **ADVARSEL**

• iDAScore er ikke tilstrækkeligt valideret til brug i behandlinger, hvor dyrkningen af embryonerne afbrydes undervejs. Afbrydelser af dyrkningen omfatter laserhatching på dag 3 og 4 og fortsat dyrkning efter kunstigt fremkaldt blastocystkollaps med henblik på nedfrysning. Disse scorer skal fortolkes med forsigtighed. Almindelig håndtering som fx medieskift anses ikke som afbrydelser af dyrkningen.

## <span id="page-6-0"></span>**2 Vitrolife Technology Hub**

Vitrolife Technology Hub er den platform, hvorfra du kan åbne de moduler, der anvendes i klinikken. Vitrolife Technology Hub er klassificeret som klasse I i henhold til og opfylder kravene i forordning (EU) 2017/745 om medicinsk udstyr.

### <span id="page-6-1"></span>**2.1 Tilsigtet brug**

Vitrolife Technology Hub er en softwareplatform, der bruges til afvikling af softwaremoduler beregnet til at understøtte eller blive anvendt som del af en fertilitetsbehandling.

### <span id="page-6-2"></span>**2.2 Brug af Vitrolife Technology Hub**

Start et modul i Vitrolife Technology Hub ved at dobbeltklikke på Vitrolife Technology Hubgenvejen på skrivebordet, eller start programmet fra startmenuen i Windows. Log på med dit brugernavn og din adgangskode fra EmbryoViewer-softwaren. Herefter vises dashboardet i Vitrolife Technology Hub med de moduler, der anvendes i klinikken.

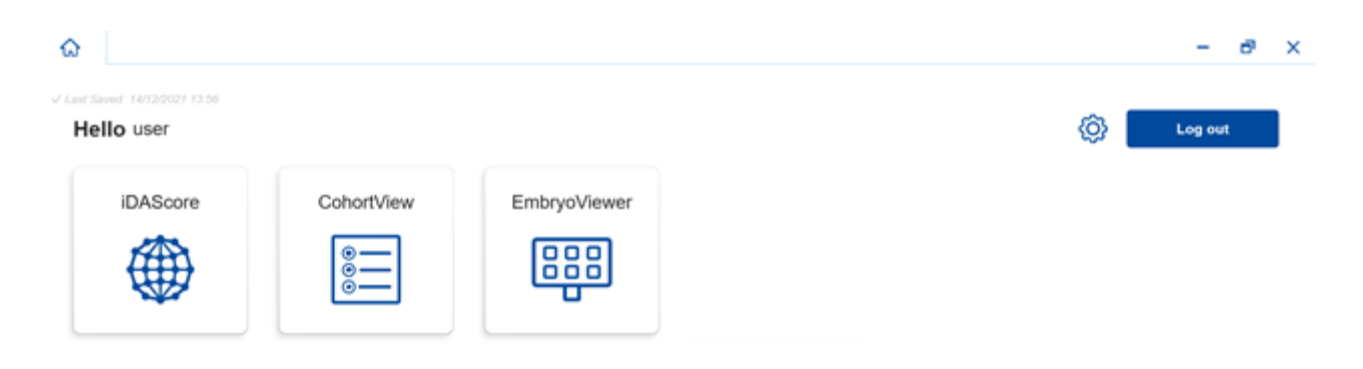

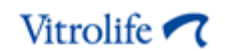

Klik på et modul for at åbne det. Hvis du åbner mere end et modul, åbnes hvert modul på en ny fane. Du kan lukke en hvilken som helst åben fane ved at klikke på krydset på fanen.

Indstillingsikonet ved siden af knappen **Log out** (Log ud) giver adgang til en række system- og modulindstillinger.

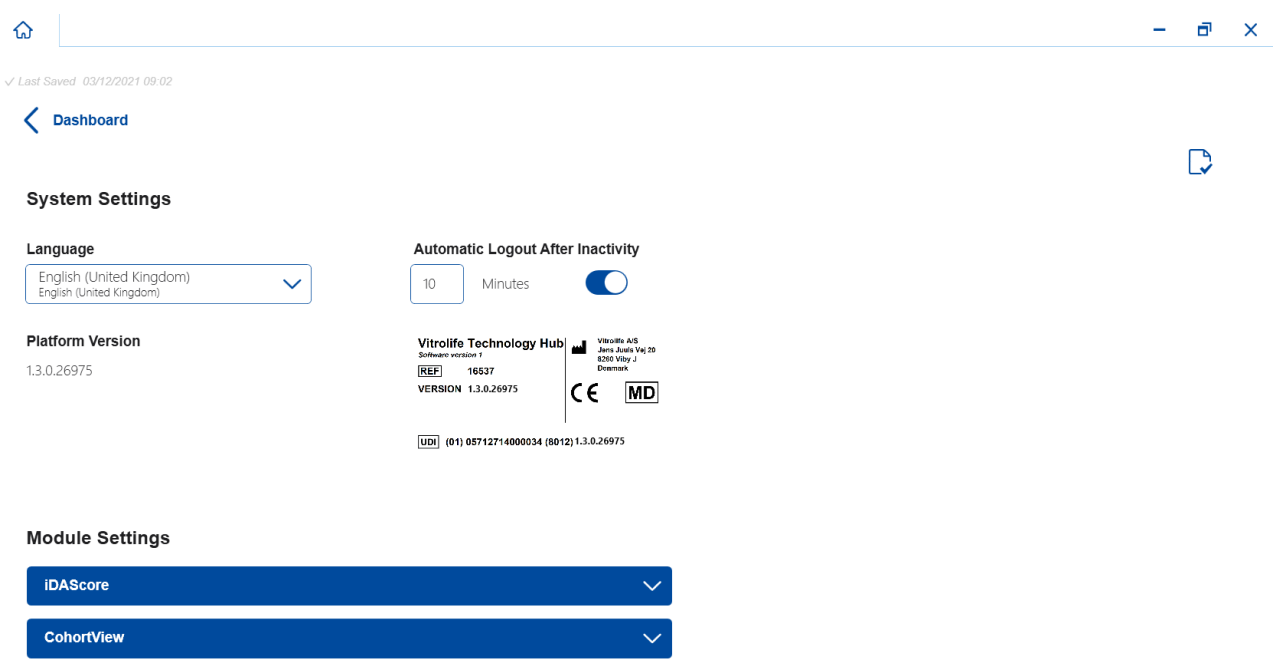

Under **System Settings** (Systemindstillinger) kan du vælge mellem forskellige visningssprog på rullelisten **Language** (Sprog), angive, hvor lang tid der skal gå, før brugeren automatisk bliver logget af, under **Automatic Logout After Inactivity** (Automatisk aflogning ved inaktivitet) og se den aktuelle platformsversion under **Platform Version** (Platformsversion). Du kan også se oplysninger om Vitrolife Technology Hub.

Under **Module Settings** (Modulindstillinger) kan du se den aktuelle version af det enkelte modul. For nogle moduler kan du også se andre oplysninger, fx modulets referencenummer og unikke udstyrsidentifikationskode (UDI-kode). Klik på pilen ud for modulnavnet for at vise eller skjule disse oplysninger.

Klik på ikonet i øverste højre hjørne af skærmbilledet, hvis du vil se slutbrugerlicensaftalen. Aftalen vises på det sprog, som du har valgt på rullelisten **Language** (Sprog). Klik på knappen **Close** (Luk) eller på krydset i øverste højre hjørne for at lukke aftalen.

Klik på linket **Dashboard** for at vende tilbage til dashboardet.

### <span id="page-8-0"></span>**3 iDAScore – grundlæggende funktioner**

Når du åbner iDAScore, er felterne på forsiden tomme.

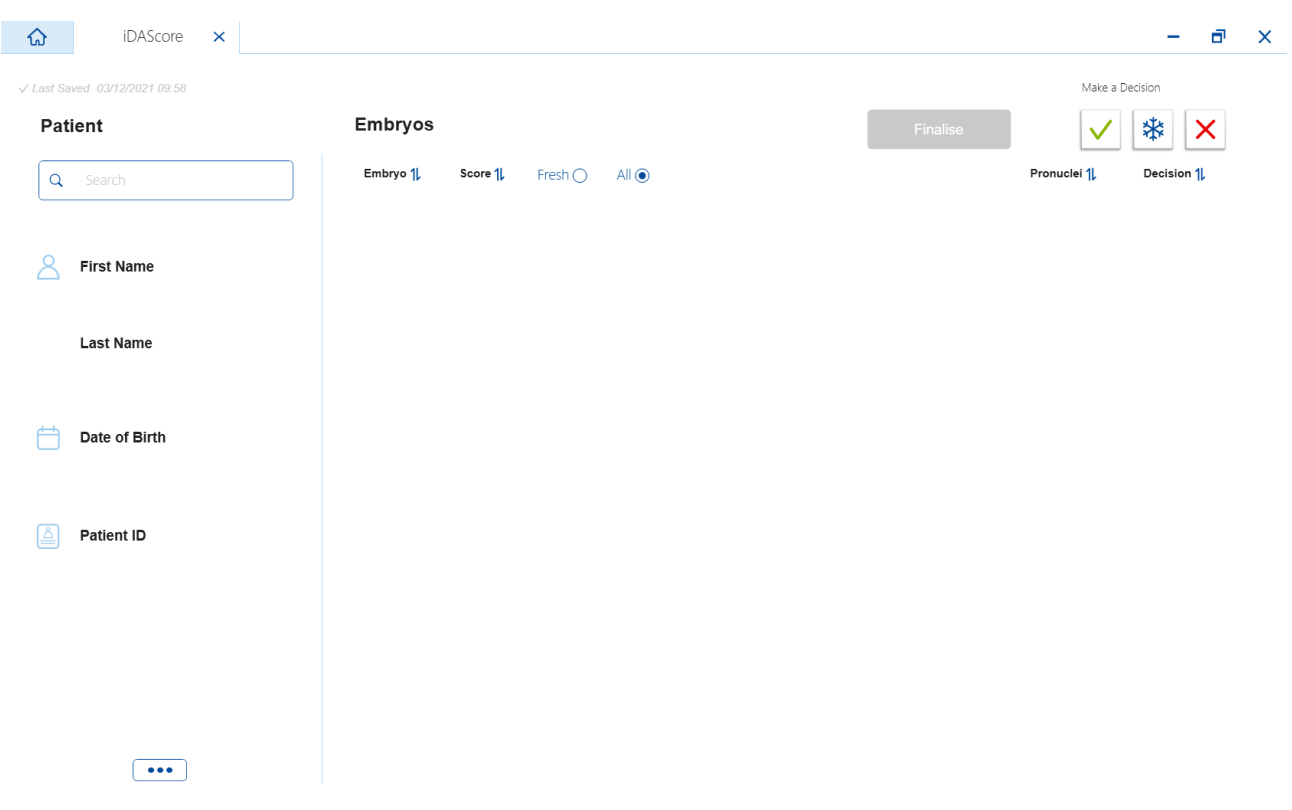

Indtast et patientnavn, et patient-ID eller et behandlings-ID i søgefeltet i venstre side af skærmbilledet for at søge efter en bestemt patient eller behandling.

Patientens data indsættes automatisk i felterne **First Name** (Fornavn), **Last Name** (Efternavn), **Date of Birth** (Fødselsdato) og **Patient ID** (Patient-ID), og der beregnes scorer for patientens embryoner. Scorerne vises i højre side af skærmbilledet. Vælg **Fresh** (Friske), hvis du kun vil have vist scorer for friske embryoner, eller vælg **All** (Alle), hvis du vil have vist scorer for både friske og frosne embryoner. Friske embryoner er embryoner, der er blevet befrugtet inden for de seneste 10 dage.

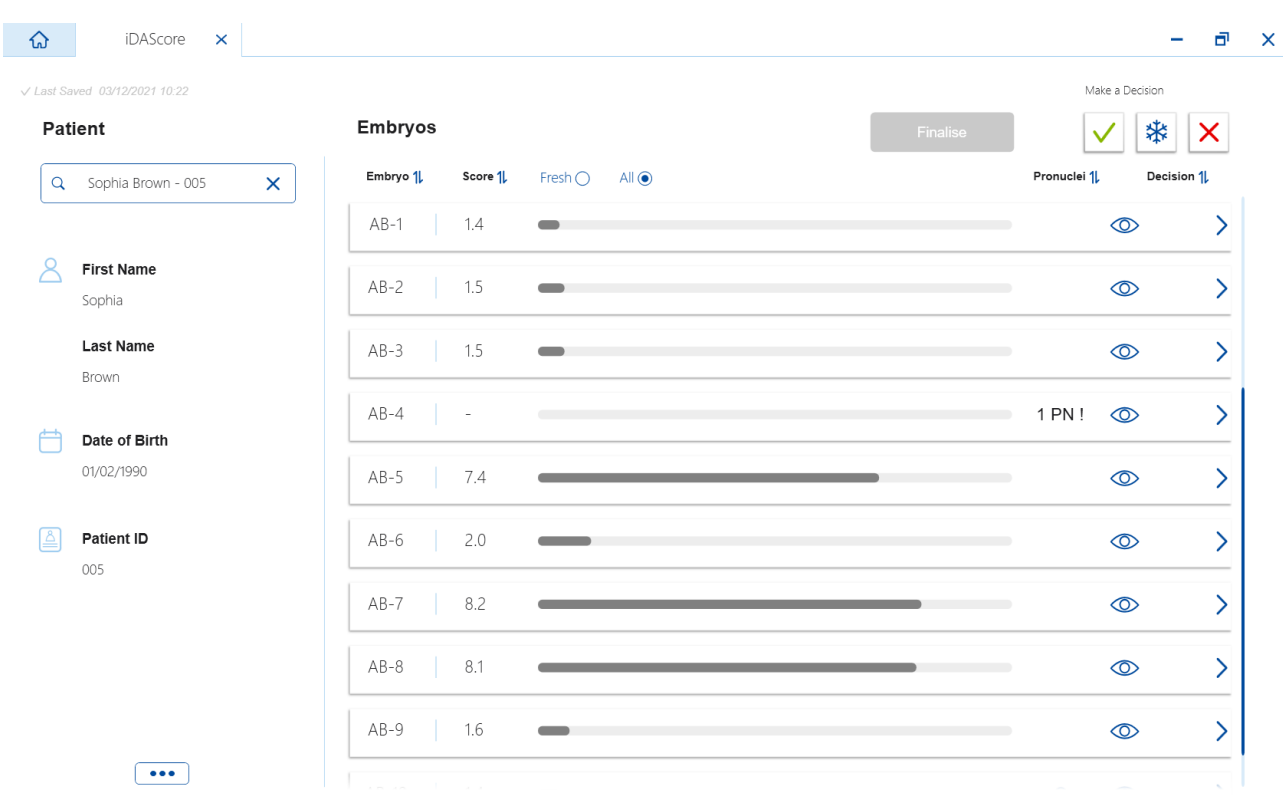

Du kan sortere beregningerne efter embryon-ID, score eller antallet af prokerner. Hvis der er truffet en beslutning for embryonerne (se afsnit [5\)](#page-11-0), kan du også sortere efter beslutning. Klik på en af overskrifterne én gang for at sortere dataene i faldende rækkefølge eller to gange for at sortere dataene i stigende rækkefølge. Beregningerne vises som standard efter embryon-ID i stigende rækkefølge. Hvis du vælger en anden sortering, nulstilles visningen, næste gang du åbner patientens data.

Hvis du vil se detaljerede oplysninger om patienten og behandlingen eller anvende en scoringsmodel på patientens embryoner, kan du gøre dette i EmbryoViewer-softwaren. Du kan finde flere oplysninger om disse funktioner i brugermanualen til EmbryoViewer-softwaren.

Klik på knappen med de tre prikker i nederste venstre hjørne af skærmbilledet for at gå direkte over i EmbryoViewer-softwaren eller et andet modul i Vitrolife Technology Hub. Vælg en af mulighederne på den liste, der vises, når du klikker på knappen. Den aktuelle patients data åbnes automatisk i EmbryoViewer-softwaren eller det valgte modul.

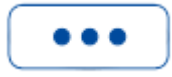

## <span id="page-10-0"></span>**4 Tildeling af scorer til embryonerne**

Alle embryoner tildeles en numerisk score mellem 1,0 og 9,9, og scorebjælken er mørkegrå, indtil du træffer en beslutning for embryonet (se afsnit [5\)](#page-11-0). Hvis der ikke kan beregnes en score, er scorebjælken lysegrå. Hold musen hen over den lille streg i kolonnen **Score** for at få vist flere oplysninger.

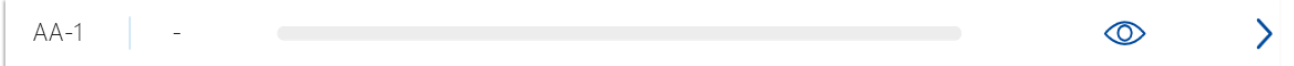

#### **FORSIGTIG**

- Dyrkningsskålen skal indsættes i inkubatoren inden for 24 timer efter inseminationen. Ellers kan der ikke beregnes en score.
- Der vises ingen scorer, hvis der er gået mindre end 39 timer efter inseminationen.

Der vises scorer på dag 2, 3, 5 og 6 i dyrkningsperioden. Der vises kun scorer på dag 2, hvis der er gået mindst 39 timer efter inseminationen. Derefter beregnes scorerne kontinuerligt, hver gang du åbner patientens data, indtil 84 timer efter inseminationen (dag 3). Herefter beregnes der ingen scorer før mindst 108 timer efter inseminationen (dag 5).

Der vises ingen scorer på dag 1 og dag 4, dvs. mindre end 39 timer efter inseminationen og mellem 85-107 timer efter inseminationen.

Oversigt over, hvornår der vises scorer i løbet af dyrkningsperioden:

- Dag 1 (mindre end 39 timer efter inseminationen): Der vises ingen scorer.
- Dag 2 og 3 (39-84 timer efter inseminationen): Scorerne beregnes kontinuerligt.
- Dag 4 (85-107 timer efter inseminationen): Der vises ingen scorer.
- Dag 5 og 6 (108-148 timer efter inseminationen): Scorerne beregnes kontinuerligt.

Statistisk set er chancen for en vellykket implantation størst for embryoner med en høj score. Den endelige beslutning om, hvilke embryoner der skal oplægges, nedfryses eller undgås, skal altid træffes af embryologen efter en grundig vurdering af hvert enkelt embryon. Scoren kan understøtte embryologens beslutning, men beslutningen må aldrig baseres på scoren alene.

Hvis et embryon ikke har to prokerner (PN), vises der ingen score, og der vises et advarselssymbol (!) efter PN-værdien under **Pronuclei** (Prokerner). Du kan ændre PN-værdien manuelt, hvis der er behov for det (se afsnit [5.1\)](#page-11-1).

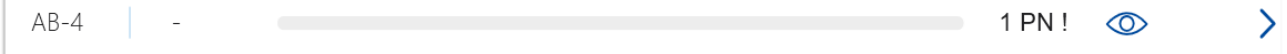

Hvis antallet af prokerner ikke kan beregnes og PN-værdien ikke er blevet annoteret eller er blevet annoteret som **NA** (Ikke vurderbart), vises der en score for embryonet og et advarselssymbol under **Pronuclei** (Prokerner). Hold musen hen over advarselssymbolet for at få vist flere oplysninger.

⟩

 $AB-10$  $1.4$  $\odot$  $\circledcirc$ 

### <span id="page-11-0"></span>**5 Udvælgelse af embryoner**

Når scorerne for en patients embryoner vises på skærmen, kan du bruge beslutningsknapperne under **Make a decision** (Træf en beslutning) til at angive, hvilke embryoner der skal oplægges (grønt ikon), nedfryses (blåt ikon) eller undgås (rødt ikon). Beslutningsknappen med det grønne ikon bruges til at udvælge både friske og frosne embryoner til oplægning. Når du klikker på en af knapperne, vises knappens ikon ved siden af markøren, og der vises et afkrydsningsfelt ud for hvert embryon under **Decision** (Beslutning). Klik i afkrydsningsfeltet ud for alle de embryoner, som beslutningen skal gælde for. Klik på den samme beslutningsknap igen for at skifte tilbage til normal brug af markøren, eller klik på en af de andre beslutningsknapper for at træffe en anden beslutning for et eller flere embryoner.

Hvis du vil ændre en beslutning, skal du klikke på den relevante beslutningsknap og derefter klikke i afkrydsningsfeltet ud for det pågældende embryon. Markeringen i afkrydsningsfeltet fjernes nu.

Når du træffer en beslutning for et embryon, skifter embryonets scorebjælke farve. Den bliver grøn for embryoner, der skal oplægges i frisk cyklus, blå for embryoner, der skal nedfryses, og lilla for embryoner, der skal oplægges i frysecyklus. For embryoner, der skal undgås, bliver hele rækken nedtonet.

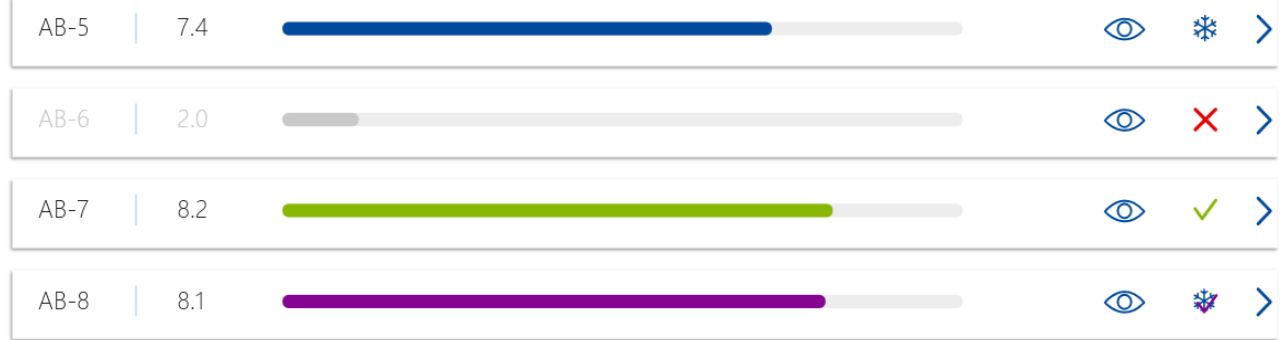

### <span id="page-11-1"></span>**5.1 Billeder, timelapse-videoer og annoteringer**

I iDAScore kan du se billeder og timelapse-videoer af embryonerne, som kan hjælpe dig med at træffe beslutninger. Hold musen hen over øjesymbolet uden at klikke på det for at se det sidste billede, der er taget af et embryon.

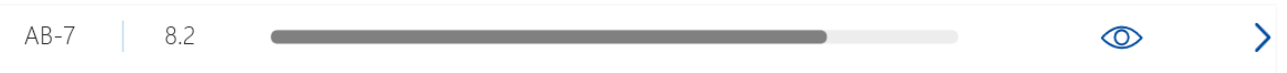

Hvis der er føjet kommentarer til billedet, vises de ved siden af billedet. Tidspunktet for billedtagningen vises i billedets nederste venstre hjørne. Tidspunktet for billedtagningen er antallet af timer siden inseminationen (hpi).

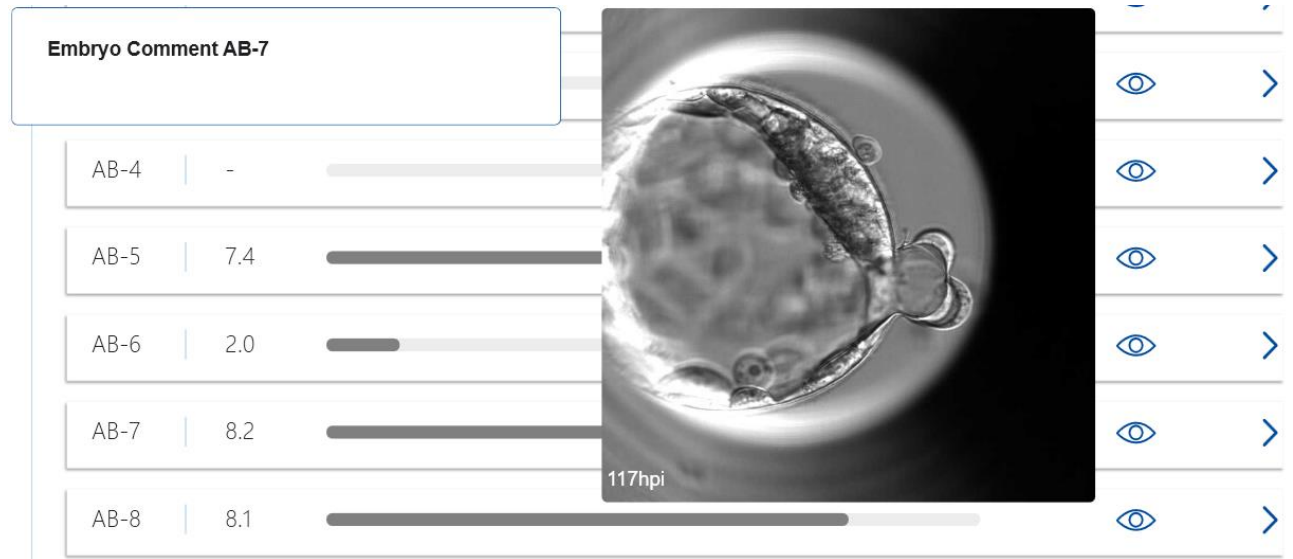

Klik på pilen for at få vist flere oplysninger om embryonet. Der åbnes nu en ny side med yderligere oplysninger og valgmuligheder.

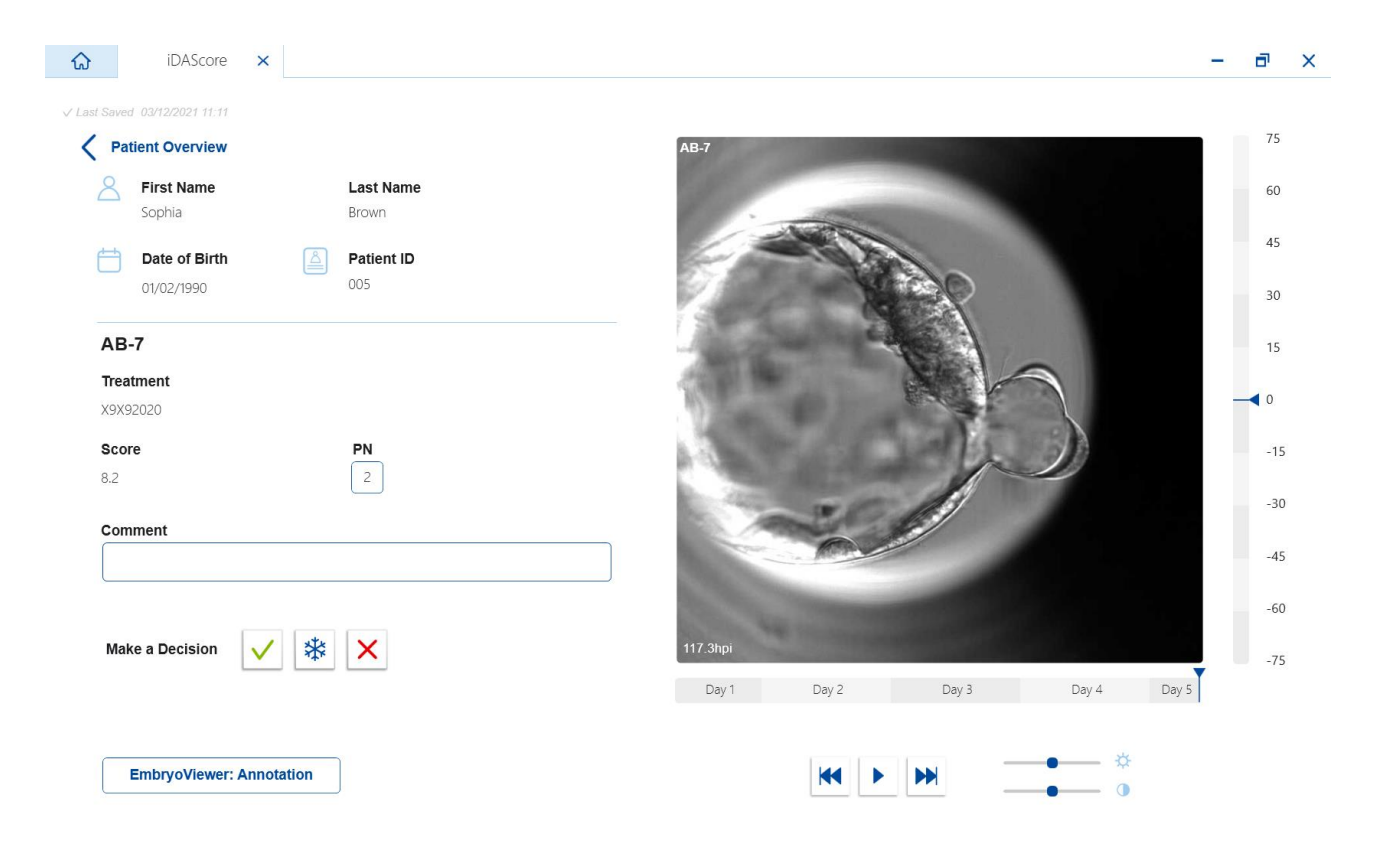

I venstre side kan du se patientoplysningerne og scoren fra den foregående side. Du kan også se, hvilken behandling embryonet stammer fra, og antallet af prokerner. Der vises et advarselssymbol (!) ud for feltet **PN**, hvis antallet af prokerner ikke kan beregnes og ikke er blevet annoteret. Du kan ændre antallet af prokerner direkte i feltet **PN**. Ændringen slår automatisk igennem i EmbryoViewersoftwaren. I feltet **Comment** (Kommentar) under disse oplysninger kan du indtaste eventuelle kommentarer. Beslutningsknapperne fra den foregående side vises også her.

Klik på knappen **EmbryoViewer: Annotation** for at gå direkte til siden **Annotate** (Annoter) i EmbryoViewer-softwaren, hvis du vil foretage annoteringer eller se eksisterende annoteringer i EmbryoViewer-softwaren. Du kan finde flere oplysninger om annotering i brugermanualen til EmbryoViewer-softwaren. Klik på knappen **Vitrolife Technology Hub** i EmbryoViewer-softwaren for at vende tilbage til iDAScore.

I højre side kan du afspille en timelapse-video af embryonet. Brug afspilningsknapperne under videoen til at starte afspilningen eller sætte den på pause (midterste knap) eller til at gå et billede tilbage (venstre knap) eller frem (højre knap). Du kan også trække i skyderen eller klikke et vilkårligt sted på den vandrette bjælke under videoen for at gå til et bestemt tidspunkt. Hvis du hellere vil bruge tastaturet, skal du trykke på henholdsvis venstre eller højre piletast for at gå et billede tilbage eller frem. Dette er nyttigt, hvis du ønsker at gennemse embryonet for specifikke detaljer. Hold piletasterne nede for at spole hurtigt tilbage eller frem, eller tryk på mellemrumstasten når som helst for at starte eller stoppe afspilningen.

Du kan justere videoens lysstyrke (den øverste skyder) og kontrast (den nederste skyder) med de to skydere ved siden af afspilningsknapperne.

Træk i skyderen eller klik et vilkårligt sted på den lodrette bjælke til højre for videoen for at skifte fokalplan. Alternativt kan du bruge pil op- og pil ned-tasterne på tastaturet.

Klik på linket **Patient Overview** (Patientoversigt) for at vende tilbage til oversigtssiden, når du har gennemset oplysningerne om embryonet. Hvis du har foretaget ændringer eller tilføjet kommentarer, bliver de automatisk gemt.

## <span id="page-14-0"></span>**6 Afslutning og rapportgenerering**

Klik på knappen **Finalise** (Afslut), når du har truffet en beslutning for alle relevante embryoner. Du bliver nu bedt om at vælge en dato. Vælg en dato på den viste kalender, og klik på **Confirm** (Bekræft). Standarddatoen er dags dato.

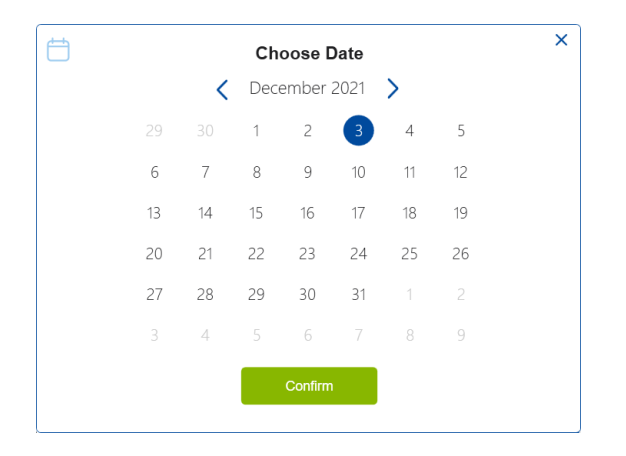

Der vises nu en beslutningsrapport over alle de embryoner, som du har truffet en beslutning for. På den første side i rapporten kan du se, hvor mange embryoner der skal oplægges i frisk cyklus, nedfryses, oplægges i frysecyklus eller undgås.

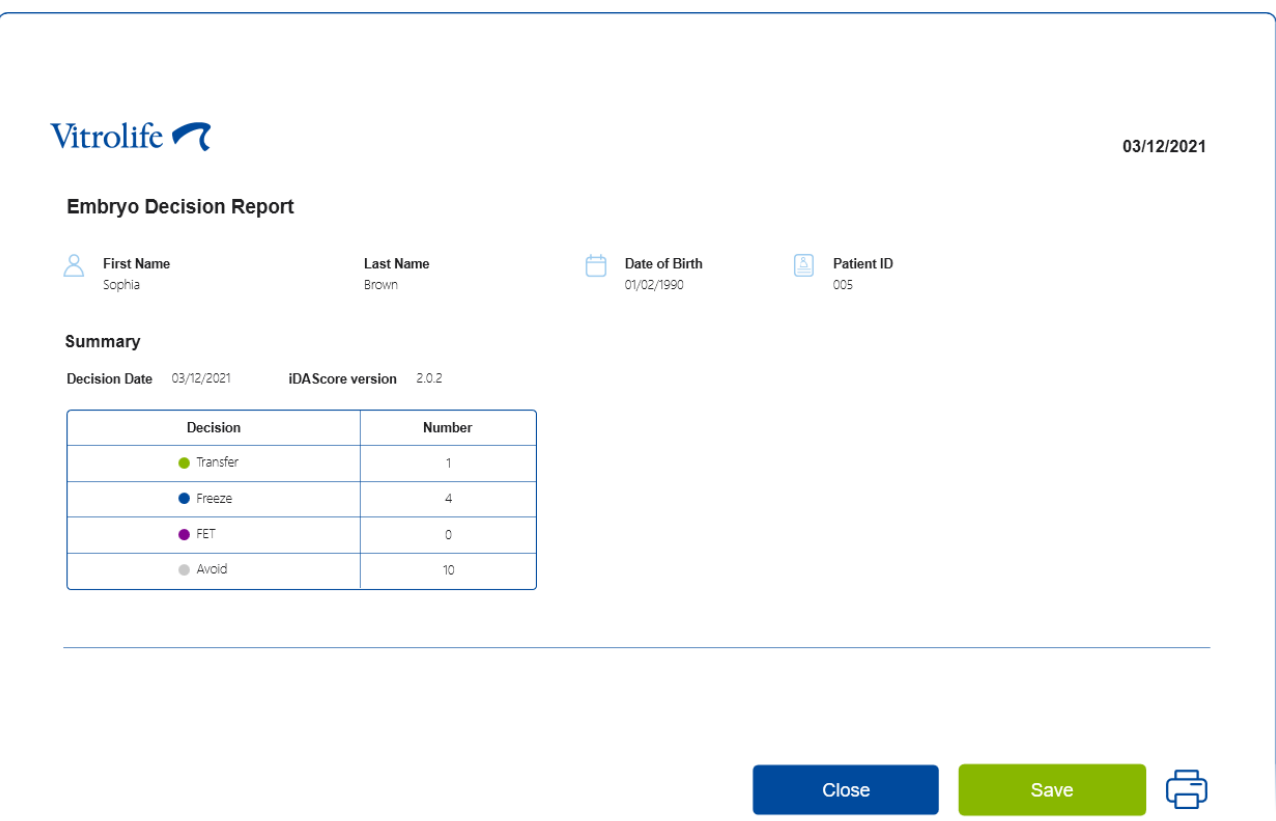

Den eller de næste sider indeholder oplysninger om de embryoner, som du har truffet en beslutning for, og den dyrkningsskål og det instrument, som de blev inkuberet i. Der genereres en side for hver dyrkningsskål med embryoner, som du har truffet en beslutning for. Illustrationen viser, hvilke brønde i dyrkningsskålen der indeholder embryoner, som skal oplægges (grøn), nedfryses (blå) og undgås (grå).

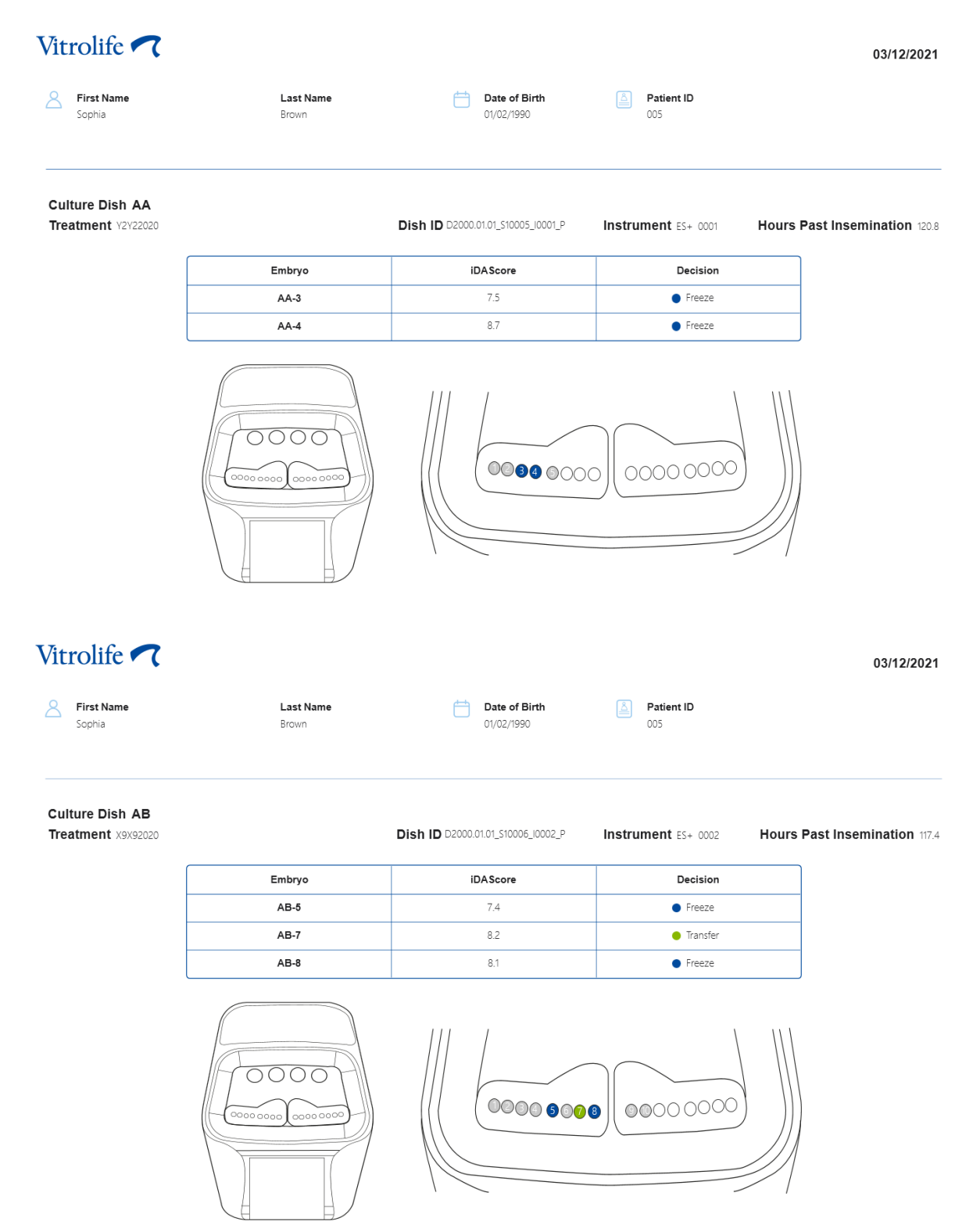

På den næste side i rapporten vises der en liste over alle embryoner, som skal undgås, med oplysninger om behandling, dyrkningsskåls-ID og brøndnummer.

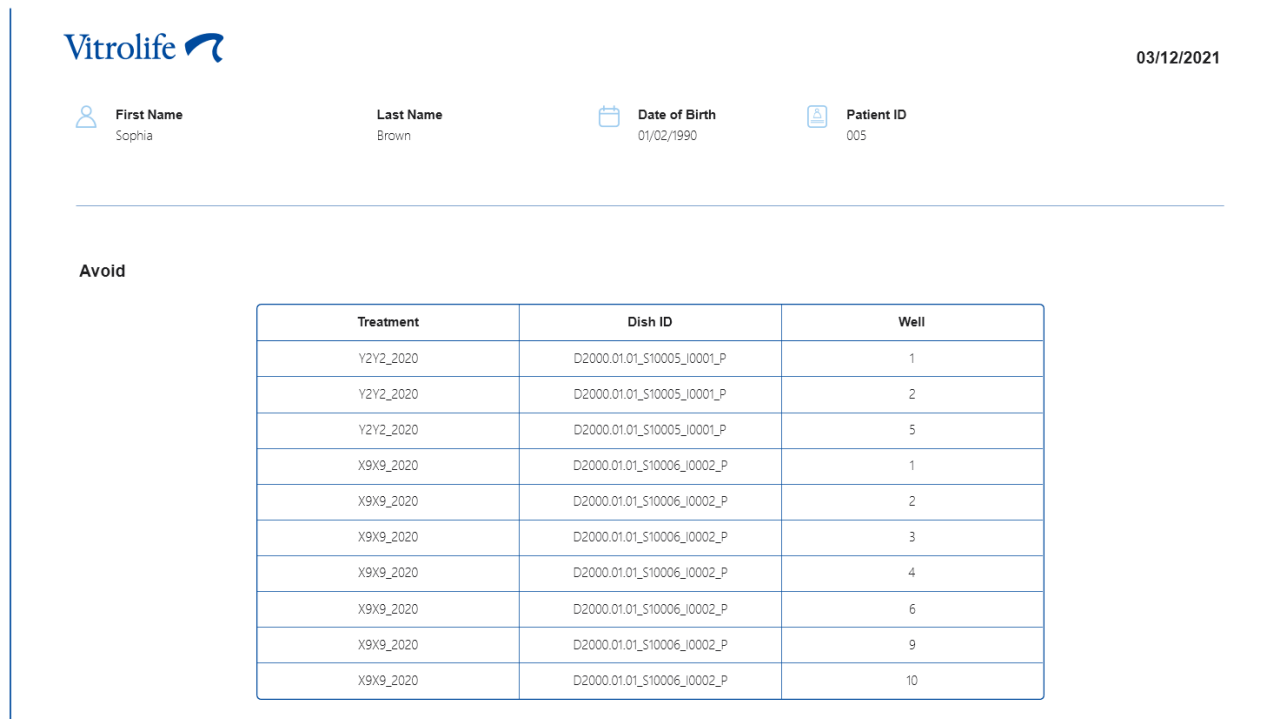

Den sidste side i rapporten indeholder en beslutningsoversigt med scorer og beslutninger for alle embryoner.

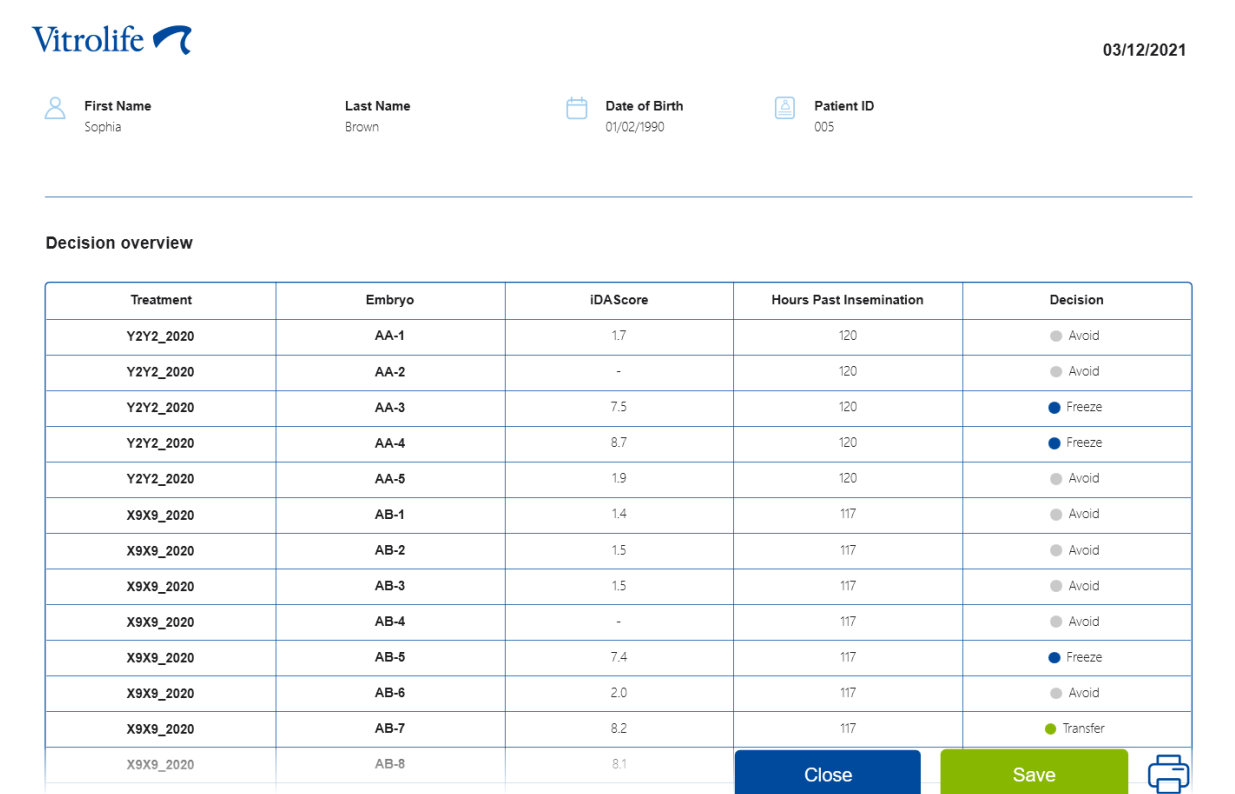

Klik på **Close** (Luk) for at lukke rapporten, eller klik på **Save** (Gem) for at gemme rapporten som pdf-fil på en placering efter eget valg. Du kan se alle rapporter ses i CohortView, også selvom du ikke aktivt gemmer dem. Klik på printerikonet, hvis du vil udskrive rapporten.

Når du har afsluttet dine beslutninger, vises de embryoner, der skal oplægges eller undgås, ikke længere. Der vises kun frosne embryoner og embryoner, som du ikke har truffet en beslutning for, og visningen skifter automatisk til **All** (Alle). Hvis patienten har frosne embryoner fra tidligere behandlinger, vises de også.

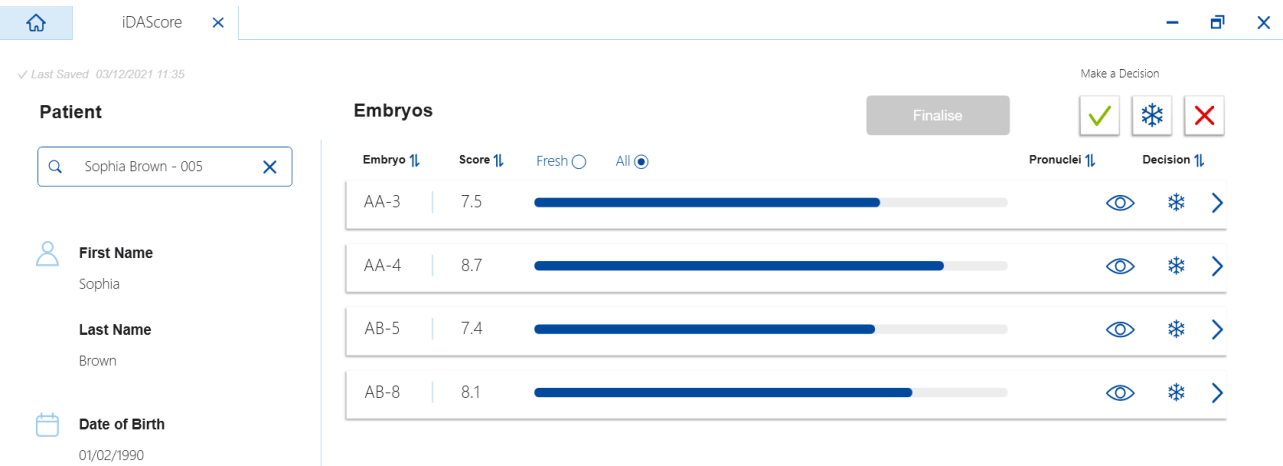

## <span id="page-18-0"></span>**7 Symboler og mærkater**

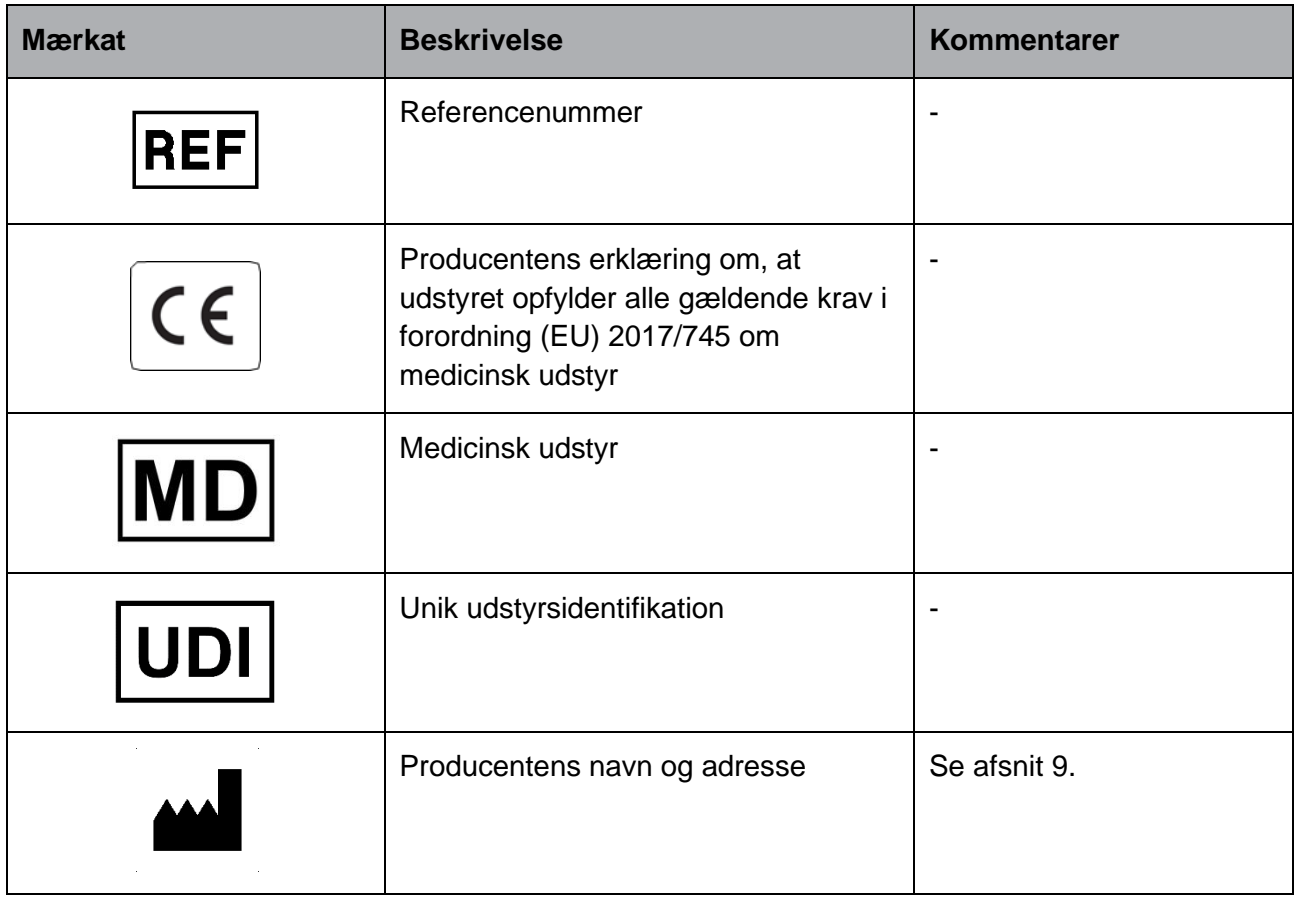

## <span id="page-18-1"></span>**8 Affaldshåndtering**

For at minimere affald af elektrisk og elektronisk udstyr skal affald bortskaffes i overensstemmelse med direktiv 2012/19/EU om affald af elektrisk og elektronisk udstyr (WEEE-direktivet) som ændret ved direktiv (EU) 2018/849. Dette omfatter: PCB'er (blyfri HASL), kontakter, pc-batterier, printplader og eksterne elkabler. Alle komponenter opfylder kravene i direktiv 2011/65/EU (RoHS 2-direktivet) om, at nye elektriske og elektroniske komponenter ikke må indeholde bly, kviksølv, kadmium, heksavalent krom, polybrominerede bifenyler (PBB) eller polybrominerede difenylætere.

## <span id="page-19-0"></span>**9 Kontaktoplysninger**

Har du brug for hurtig hjælp? Ring til vores servicehotline for at få support:

#### +45 7023 0500

(åben 24 timer i døgnet alle ugens 7 dage)

**E-mailsupport: [support.embryoscope@vitrolife.com](mailto:support.embryoscope@vitrolife.com)**

(svar inden for 2 arbejdsdage)

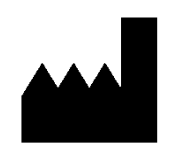

Vitrolife A/S Jens Juuls Vej 20 8260 Viby J Danmark

Telefon: +45 7221 7900 Hjemmeside: [www.vitrolife.com](http://www.vitrolife.com/)

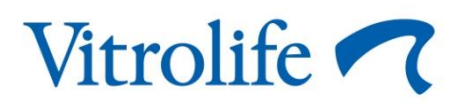

VITROLIFE A/S, DANMARK